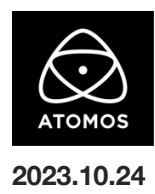

# **AtomOS 11.02.01** ファームウェアリリースノート

# **Shogun Connect**

AtomOS 11 は、2018 年以来初めてとなるオペレーティングシステムの大規模な再設計であり、ShogunConnect で無料アップグレード可能です。 AtomOS 10 から AtomOS 11 へのアップグレードは一方向な設定のため、元に戻すことはできません。 将来のアップグレードやバグフィックスは全て AtomOS11 となり、AtomOS 10 は新しいアップデートがありませんのでご注意ください。

# インストール方法

ファームウェアのアップデートを開始する前に、Shogun Connect を主電源に接続することをお勧めします。

- 1. フォーマット済みの SSD をドッキングステーションに挿入してください。
- 2. ダウンロードしたファイルを解凍し、ATOMSGC.FW ファイルを SSD のルートにコピーしてください。
- 3. SSD をドッキングステーションから抜いてください。(OS のガイドラインに従います)
- 4. Shogun Connect に SSD を挿し込んでください。
- 5. Shogun Connect の電源を入れると、ファームウェアのアップデートが自動的に開始されます。 注意**:** Shogun Connect の電源が入っている場合、新しいファームウェアを含むドライブを挿入すると、ファームウェアのアップデートを 実行するよう促されます。
- 6. アップデートが完了すると、Shogun Connect の電源が切れます。
- 7. Shogun Connect の電源を入れ直すと、デバイスは自動的に更新プロセスを完了します。
- 8. ファームウェアのアップデートが正常に完了したかどうかを確認するには、メインメニューに移動し、情報タブにスクロールします。

## 新機能と変更点

#### **C2C** ワークフローの **10-bit** 対応

Frame.io、Atomos Edit、Sony Ci Media へ C2C アップロードの改善。 ユーザーは、Atomos Cloud Studio を介して、C2C クリップの bit 深度を調整できるようになりました。 以前は、C2C クリップを 8-bit でのみアップロードしていましたが、デュアル(Hero + Proxy)とシングル(Hero のみ)の両方のモードで、 10-bit クリップをアップロードできるようになりました。

注意:Atomos Cloud Studio の設定において、"Quality "が "Custom "に設定されている場合に限り、

Edit Destination "ダイアログに "Bit depth "の選択が可能となります。

以下のオプションの組み合わせが、Atomos Cloud Studio で設定可能です。

・720p

・B フレーム:On または Off

- ・Bit 深度:8-bit&10-bit
- ・クロマサブサンプリング:4:2:2

・1080p

- ・B フレーム:On または Off
- ・Bit 深度:8-bit&10-bit
- ・クロマサブサンプリング:4:2:2

・4K

```
・B フレーム:Off
```
・Bit 深度:8-bit&10-bit

・クロマサブサンプリング:4:2:2

・4K

```
・B フレーム:On
```
・Bit 深度:8-bit

・クロマサブサンプリング:4:2:0

注意:ビット深度を設定するカスタム品質設定にアクセスするには、Atomos Cloud Studio Premium サブスクリプションが必要です。

#### 不具合の修正とマイナーチェンジ

11.02.01 には、C2C ワークフローの改善に加え、不具合の修正と目立たない変更も含まれています。

- ・入力信号のフレームレートを変更した後に、SDI 出力信号のプロパティが正しくレポートされない問題を解決しました。
- ・メタデータのクロップオプションがデバイスの記録メニューに表示されない問題を解決しました。
- ・SDI File Naming が有効で、録画ファイル名が 50 文字を超える場合に、C2C ファイルがアップロードされない問題を解決しました。 ・AtomOS 11 起動後のウェルカムツアーダイアログを削除しました。

## 今後のリリースで解決される既知の制限事項

- 録画モードと再生モードを切り替えた際、Wi-Fi およびイーサネット接続の再確立に最大 10 秒かかる場合があります。システムが自動 的にネットワークに再接続するまで時間をおいてください。
- 再起動後、デバイスがインターネットに接続されるのを待ってから C2C の録画を開始してください(最大 10 秒かかる場合があります)。 接続が確立するのを待たないと、C2C の保存先フォルダに重複してアップロードされてしまう可能性があります。
- RAW+プロキシ C2C モードで、Sony FX9 からの 2Kp59.94 RAW フィードが供給されている場合、録画は無効になります。
- RemoteView モードでは、フレームレートを途中で切り替えると UI がフリーズすることがあります。 RemoteView の使用中は、フレームレートの変更を行わないことをお勧めします。
- 録画フォーマットとして H.265 を選択した状態で DCI 4K 解像度に切り替えると、RemoteView が期待通りに動作しない場合がありま す。RemoteView モードで記録形式として H.265 を選択する場合は、16:9 に固定することをお勧めします。
- 720p を HDMI/SDI 経由で他の機器に出力する場合、受信側で画像のアーチファクトが発生する可能性があります。
- 720p50 および 720p59.94 で記録された H.265 クリップを再生すると、ズームおよび波形モニター機能が無効になります。
- 波形モニターツールは、8Kp30 及び 6Kp60 の RAW 入力では使用できません。
- 記録フォーマットに H.265 を選択した場合、Network Record Control は使用できません。
- YCC SDI 入力で ProRes RAW 記録モードを起動した場合、モニタリング画像が正しくない場合があります。ProRes RAW モードで Shogun Connect に RAW 信号を出力しながらのモニタリングとレコーディングは期待通りに動作します。
- HDMI Compatibility モードを選択したまま異なるカメラに切り替える場合、新しいカメラを接続する前に本体を再起動してください。
- 1つの Shogun Connect に 2つの AtomRemote アプリを接続すると、パフォーマンスが低下する場合があります。 1 つのデバイスにつき、1 つの AtomRemote アプリのみをペアリングしてください。
- 3/4 以上のオーディオ入力を有効にして H.265 コーデックを録画すると、オーディオトラックが録画されない可能性があります。
- 4Kp60 入力を p59.94 出力の Live Show に接続すると、送信に失敗します。 入力信号を p59.94 に設定すると、ストリーミングできるようになります。
- C2C へのアップロードは、デュアルレコードコーデックモードでは、矢印がアップロード中を示しているにもかかわらず、 ファイルのキューで停止することがあります。キューをアップロードできるようにするには、Connect ページに移動し、Connect モードを 無効にしてから有効にするか、デバイスを再起動してアップロードを再開します
- スケジュールされた再生または録画がアクティブになったら、デバイスの日付または時刻を変更しないでください。
- SDI ソースモードで DETECT が Auto(カメラファイル名/トリガー/タイムコードの一致)に設定されている場合、カメラからのタイムコード 入力を認識できないことがあります。この場合、入力ページで DETECT を OFF に設定し、タイムコードページでソースを Rec Run に設 定し、入力ページで DETECT を Auto に設定すると、ソースが正しく表示されます。
- C2C を有効にした状態で、H.265 ビデオを再生するために選択すると、選択したファイルが黒い画面しか表示されずに開始できないこと があります。メニューに戻り、メニューを閉じると再生が始まります。
- デュアルレコードを有効にして DCI アスペクト比で撮影すると、プロキシファイルは 16:9 のアスペクト比にトリミングされます。